#### УТВЕРЖДАЮ:

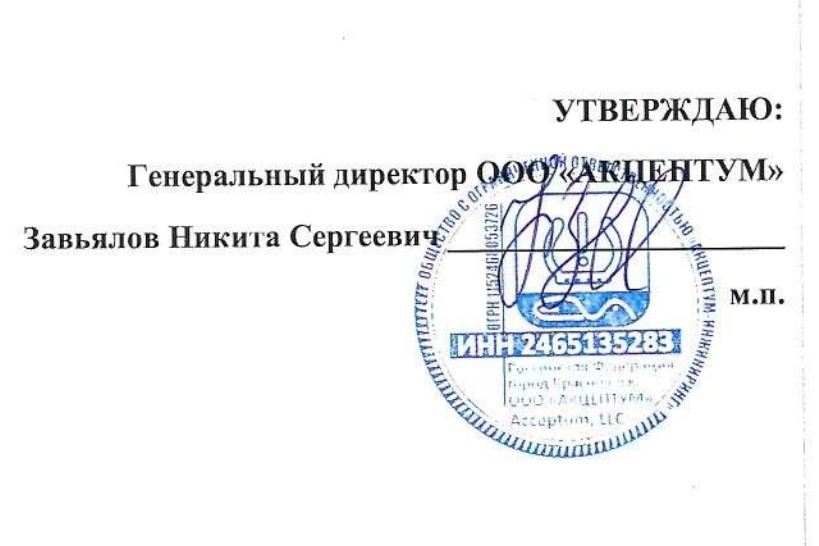

# Программа для головных устройств СКДШ

Руководство пользователя

г. Красноярск

2024 г.

# **СОДЕРЖАНИЕ**

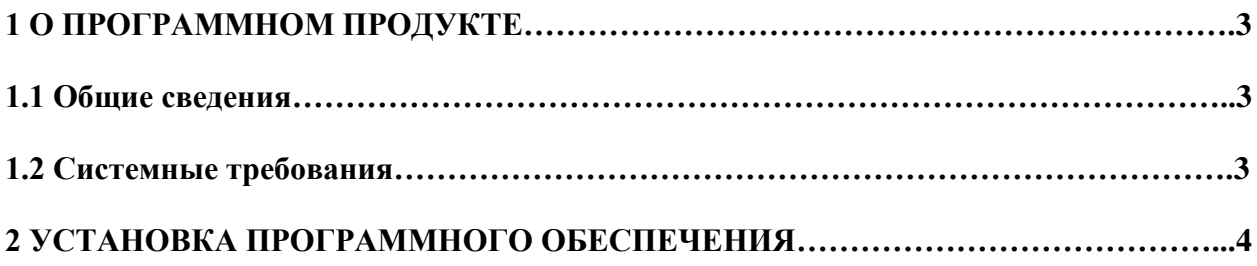

## **1 О ПРОГРАММНОМ ПРОДУКТЕ**

#### **1.1 Общие сведения**

Программа для головных устройств системы контроля давления в шинах (далее СКДШ) предназначена для приема данных от датчиков на частоте 434МГц, отображения параметров колес транспортного средства (ТС) при помощи графического интерфейса и передачи измеренных характеристик по радиочастотному GSM каналу на сервер. Также программа выполняет обработку полученных данных от колесных модулей, генерирует аварийные и предупреждающие события для информирования оператора транспортного средства. Программа содержит интерфейс для осуществления настройки СКДШ.

#### **1.2 Системные требования**

- Микроконтроллер STM32F407VGT6;
- Минимальный объем флэш памяти 1024КБ;
- Минимальный объём ОЗУ 192КБ.

## **2. УСТАНОВКА ПРОГРАММНОГО ОБЕСПЕЧЕНИЯ**

Процесс установки программного обеспечения головного устройства осуществляется внутрисхемно при помощи программатора st-link и сервисной программы «eva service».

Для установки программного обеспечения необходимо выполнить следующие шаги:

1. Запустить программу «eva service», перейти на вкладку «Прошивка».

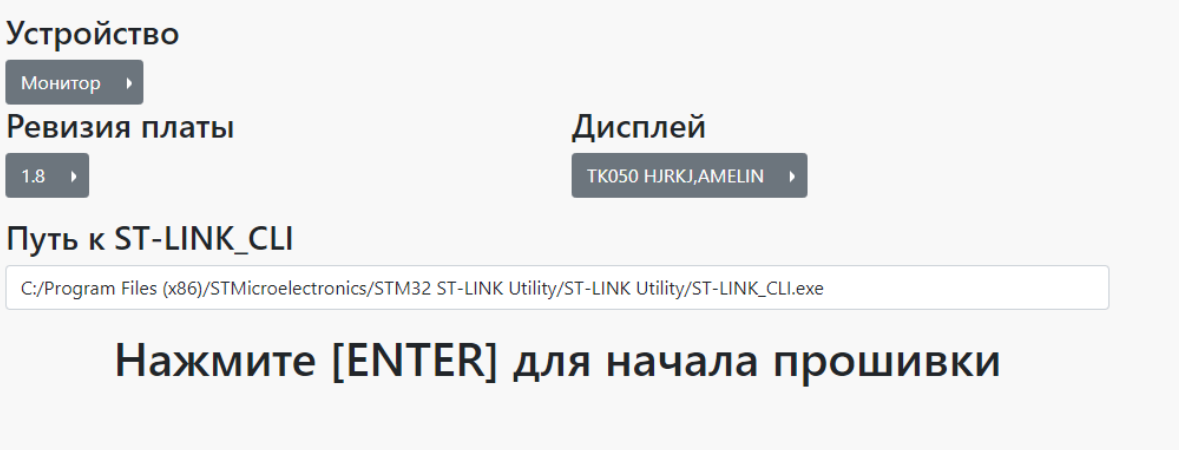

2. Далее необходимо выбрать модель для установки ПО, указать ревизию платы и модель дисплея. Ревизия платы указана на слое шелкографии с нижней левой стороны.

3. Подключить программатор st-link к ПК и к программируемому устройству, нажать ENTER.

4. Дождаться появления сообщения об успешной установке программного обеспечения.

### **3 ЗАПУСК ПРОГРАММНОГО ОБЕСПЕЧЕНИЯ**

После загрузки программного обеспечения и подачи питания на головное устройство, программа сразу начинает работать.

При первом запуске ПО, необходимо произвести конфигурационную и проверочную процедуру. Для этого необходимо запустить приложение «eva service» и выбрать пункт «Проведение ОТК». При этом откроется окно:

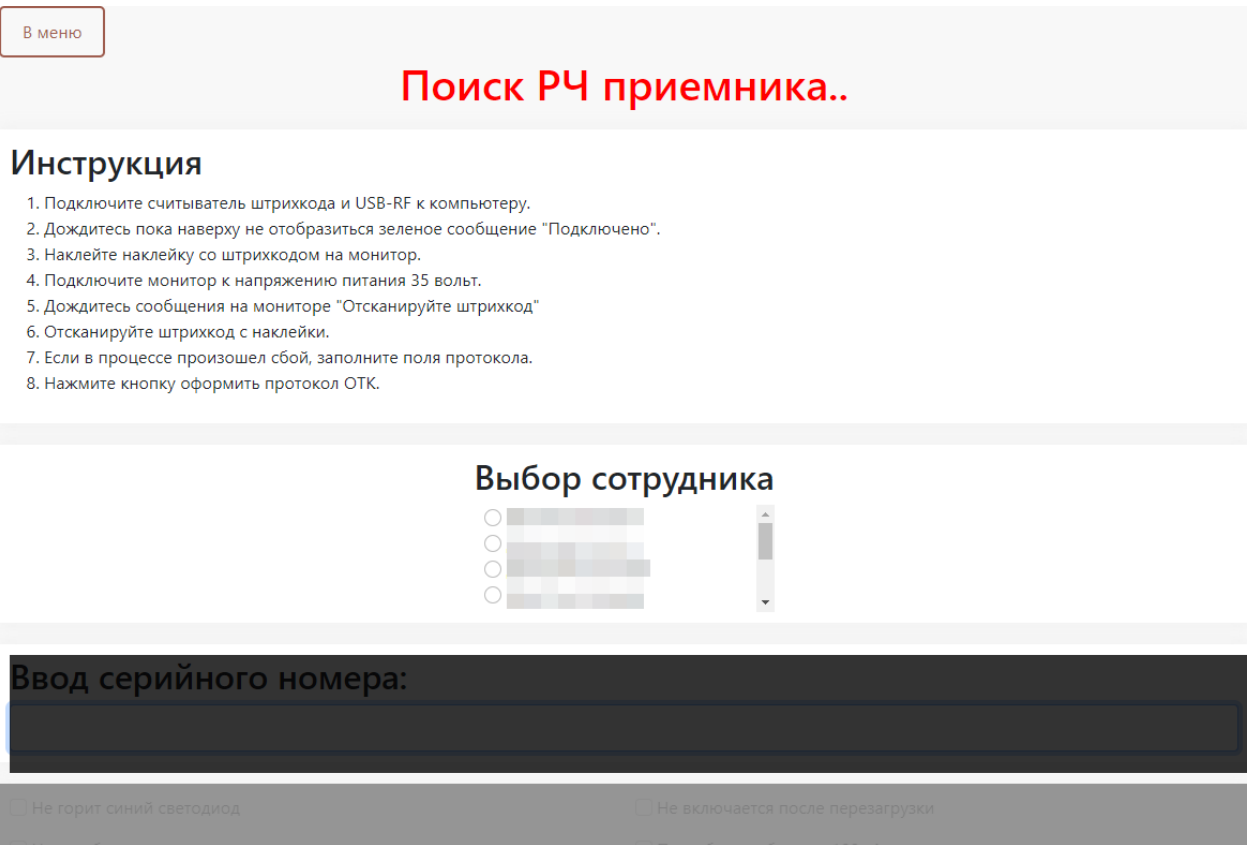

Далее необходимо выполнить действия:

- 1. Выбрать сотрудника, производящего процедуру.
- 2. Подключить сканер считывания штрих кода и сервисно-диагностическое устройство EVA PRO ENODE.
- 3. Подать питание на головное устройство, далее при помощи интерфейса выполнить калибровку тачскрина и датчика освещенности.
- 4. После успешной калибровки и проверки основных модулей устройство, программа головного устройства будет ожидать сервисную информацию от программы «eva service». Для отправки информации необходимо произвести считывание QR кода с этикетки головного устройства при помощи сканера штрих-кода.
- 5. Программа головного устройства получит сервисную информацию и перейдет в активный режим.